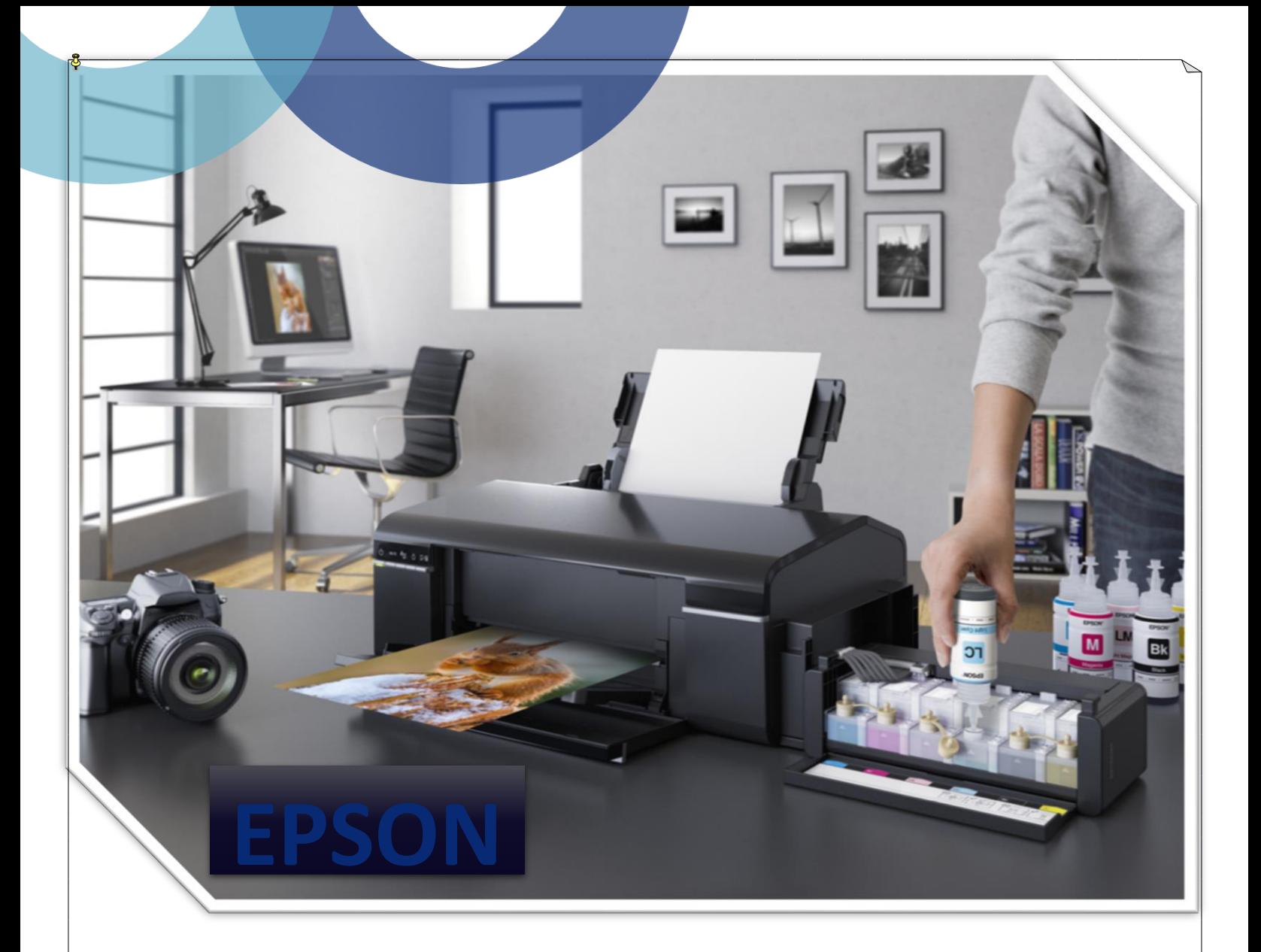

# **راينهای استفادى از سینی چاپ کارت PVC**

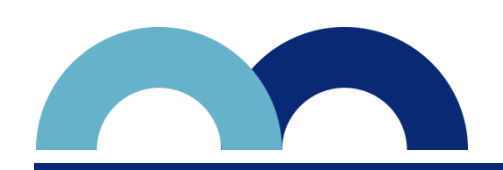

**www.EpsonStore.ir**

**آدرس: خیابان ایرانشًر جنَبی** –**پالک 49 021-88811250 : تلفن تهاس پست الکترٍنیک : ir.EpsonStore@info**

 $\overline{a}$ 

**ٍسایل ٍ نرم افزاريای نَرد نیاز :** 

- **Adobe Photoshop افزار نرم**
- **درایَر نجازی ) CD يهراى پکیج(**
- **سینی نخصَص چاپ کارت PVC**
- **∕ کارت مخصوص پرینتر جوهرافشان**

**بعد از تکهیل نصب درایَر پرینتر نَرد نظر خَد درایَر نجازی نربَط بٌ چاپ کارت pvc( داخل CD** پکیج چاپ کارت موجود می باشد) را شروع به نصب نمایید برای این کار مراحل زیر را طی نمایید:

### **نصب درایَر:**

- **-1 CD را داخل پرینتر گذاشتٌ ٍ با تَجٌ بٌ ندل پرینتر خَد، درایَر نَرد نظر را انتخاب کردى ٍ شرٍع بٌ نصب نهایید .**
- **-2 با دٍ بار کلیک کردن برٍی درایَر نَرد نظر پنجرى زیر نهایش دادى نی شَد گزینٌ Setup را انتخاب نهایید .**

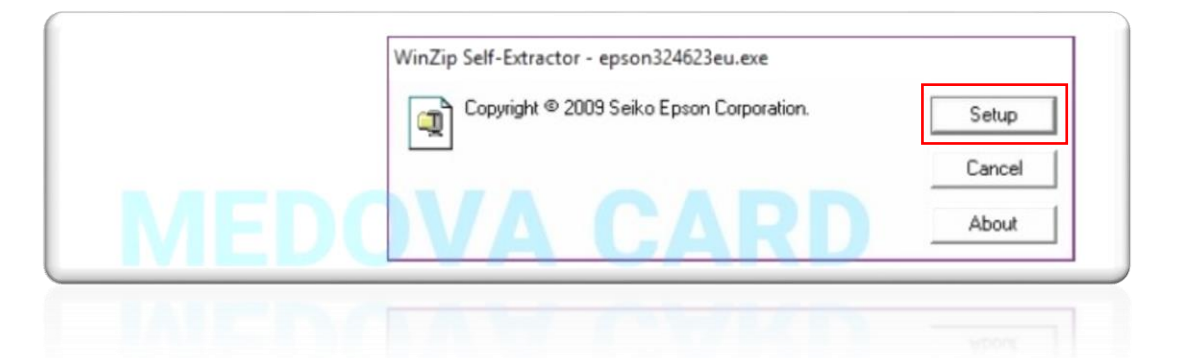

**-3در پنجرى باز شدى برٍی OK کلیک کنید .**

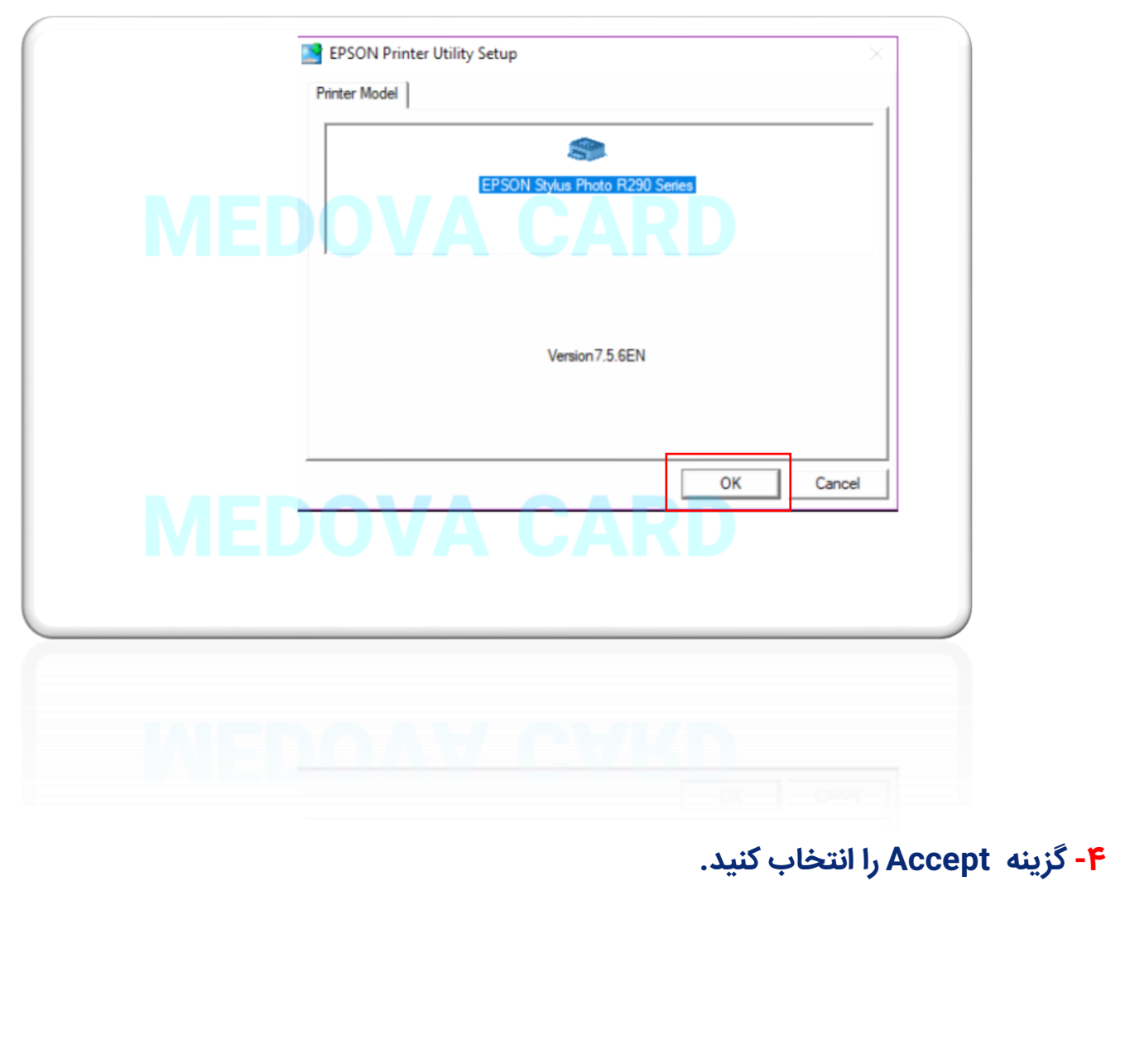

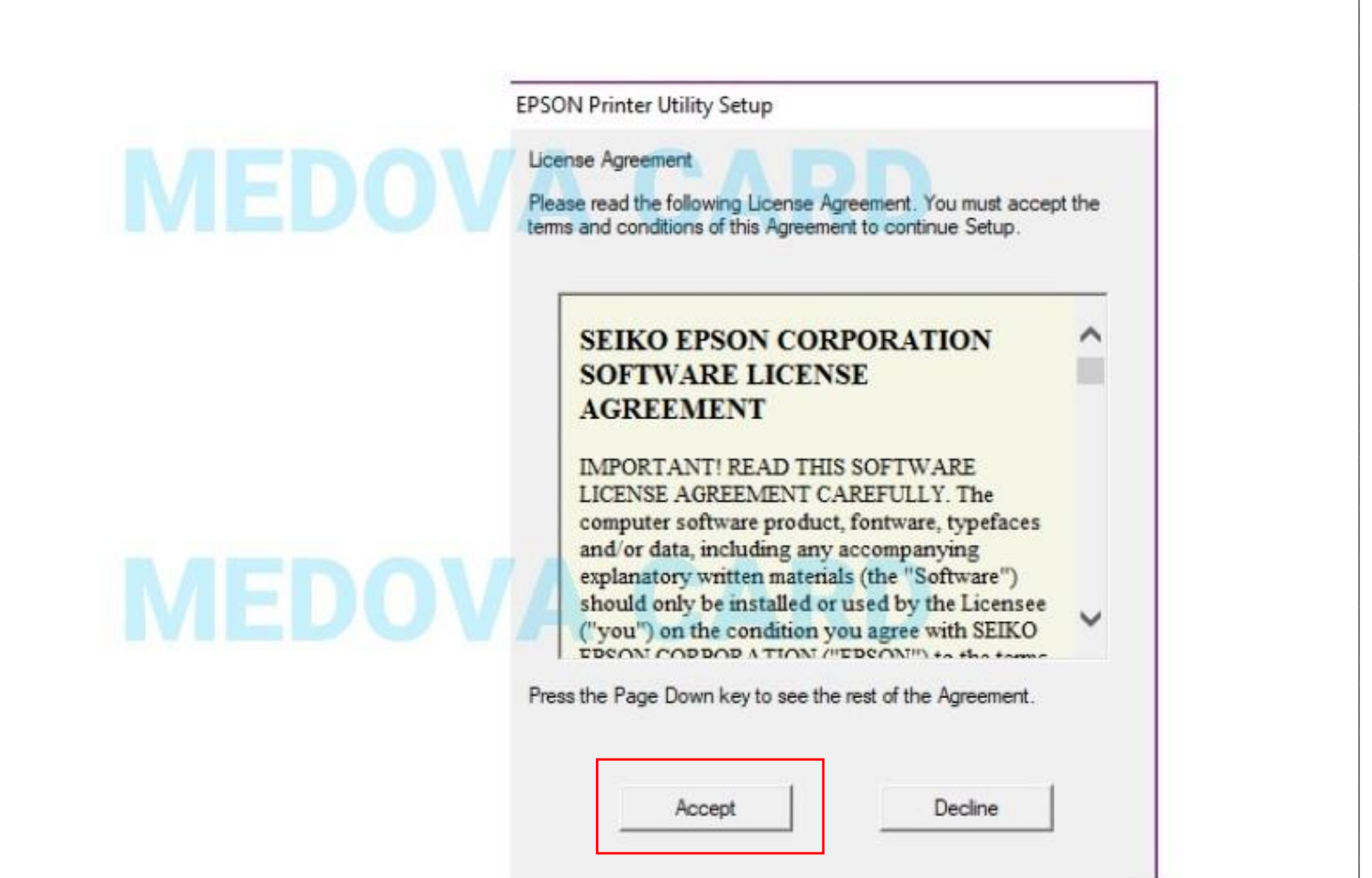

#### **-5 صبر کنید تا پنجرى زیر ظاير گردد ٍ سپس گزینٌ Manual را بزنید.**

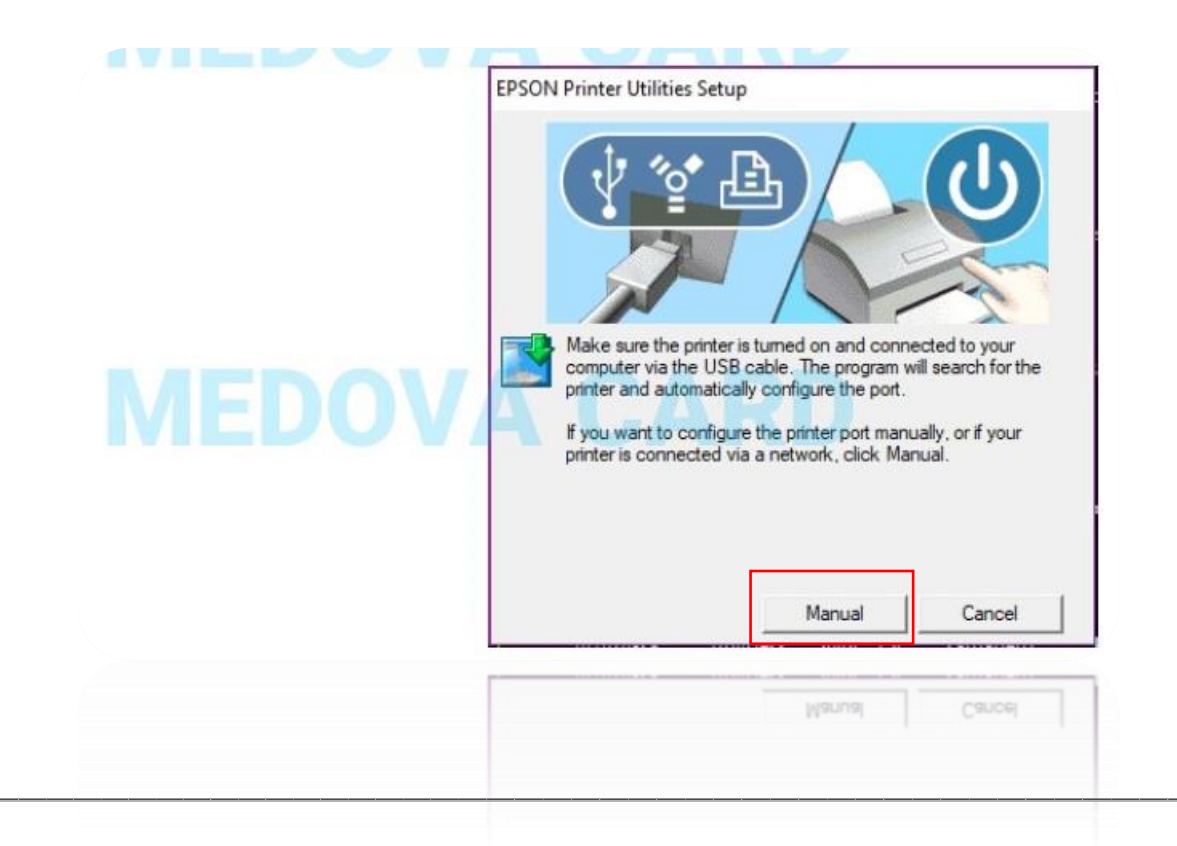

**نکتٌ : برای تنظیو این قسهت ابتدا ٍارد کنترل پنل شَید ٍ برٍی printer and Devices** کلیک کنید و سپس بروی پرینتر نصب شده خود راست کلیک کرده و گزینه **Prin<u>ter</u> Properties را انتخاب کنید .** 

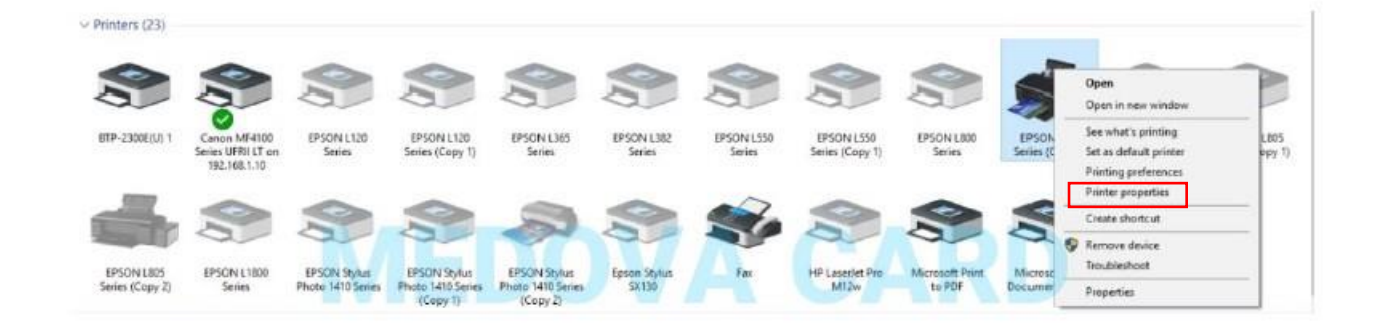

**ٍ-6ارد سربرگ port شدى ٍ شهارى USB پرینتر نصب شدى را یادداشت نهایید نطابق عکس زیر :**

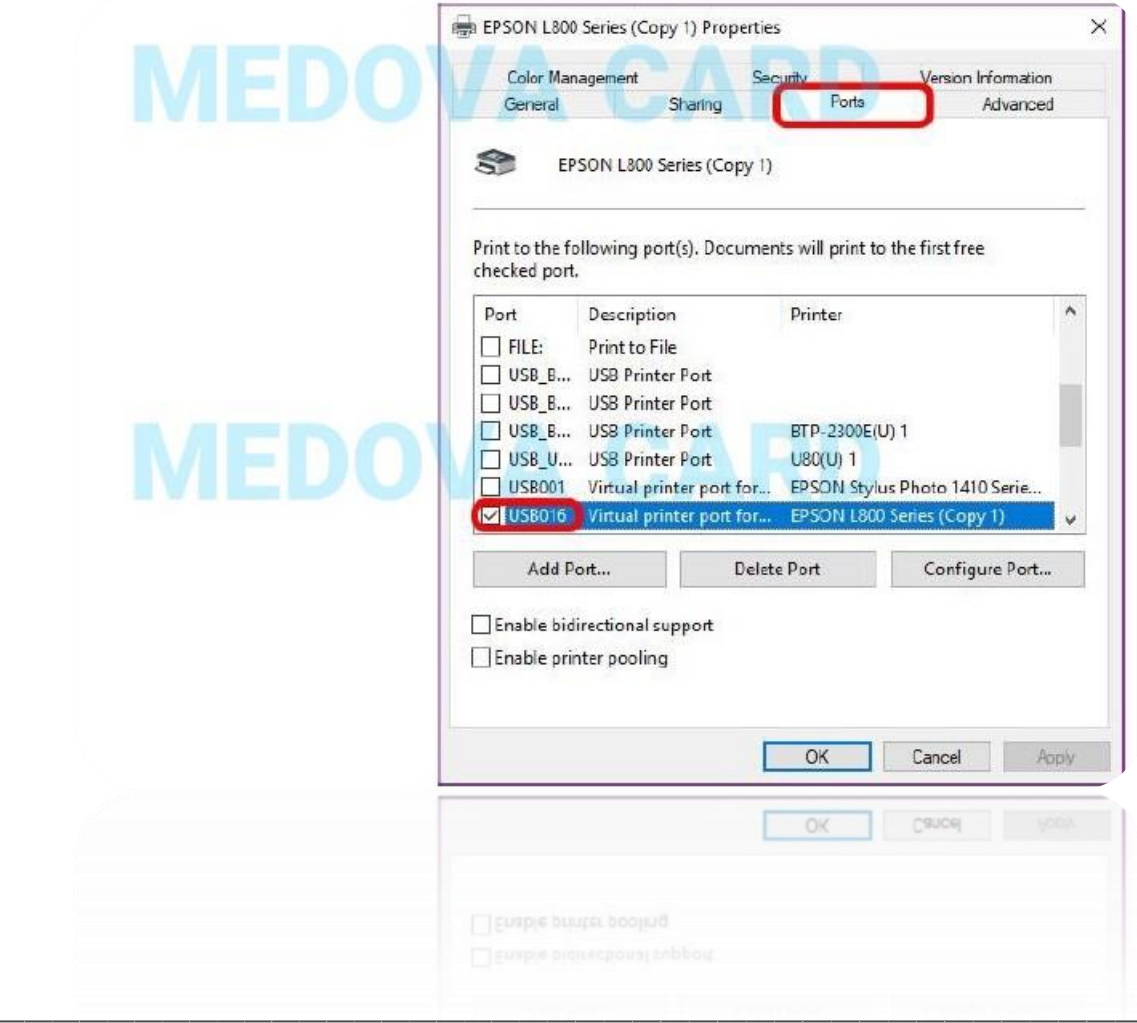

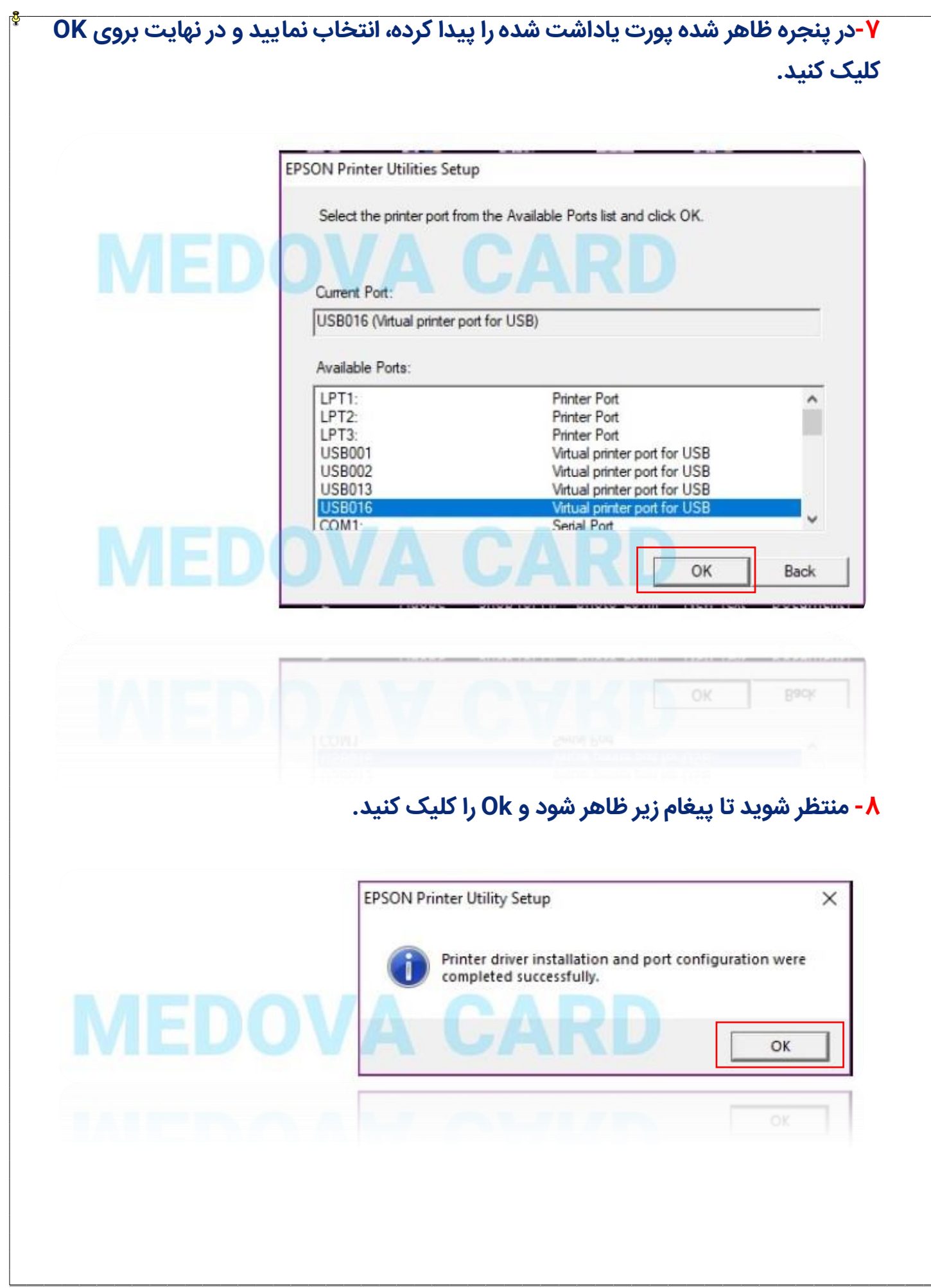

**تنظیهات چاپ :** 

**-1نجدد ٍارد ننَی Panel Control شَید سپس گزینٌ Printer and Devices را انتخاب نهایید.** 

**-2در پنجرى باز شدى رٍی ندل پرینتر نصب شدى )نام آن تغییر کردى ( نثال : 805L بٌ 260R تغییر نی کند راست کلیک کردى ٍ سپس گزینٌ Preferences Printer را انتخاب کنید نطابق شکل زیر:**

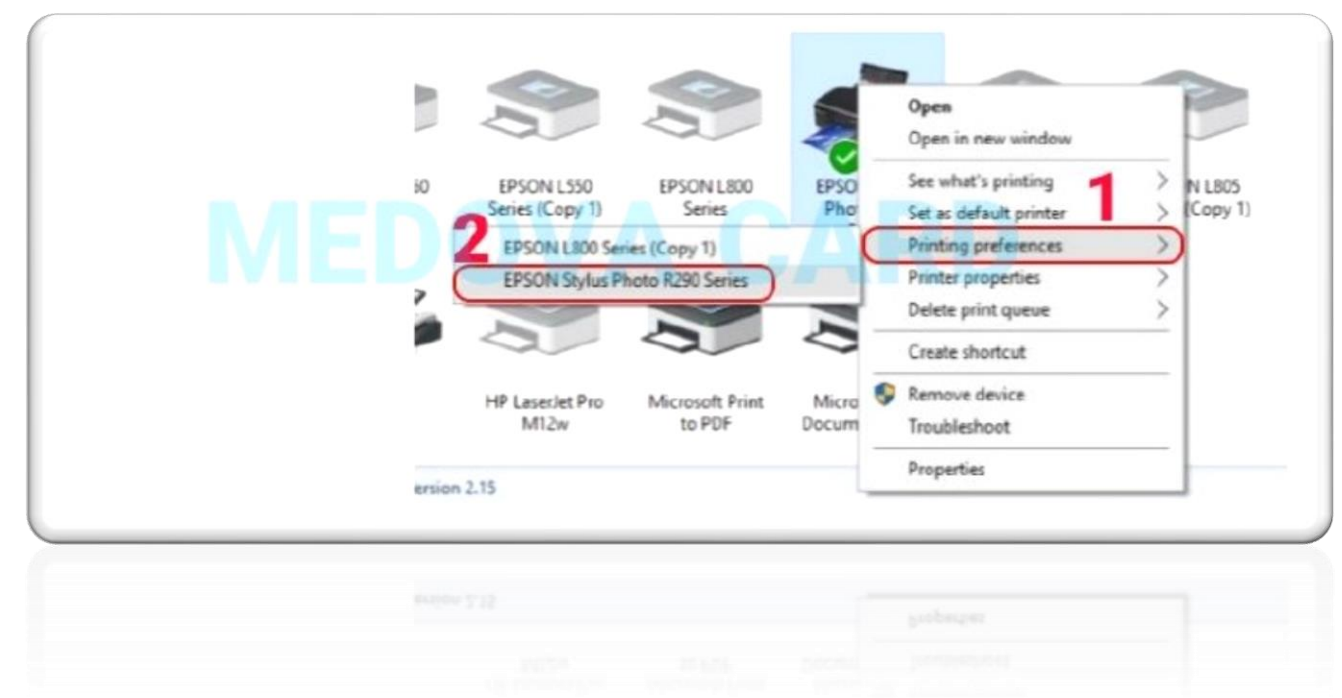

**-3تنظیهات را با تَجٌ بٌ عکس زیر تغییر ديید ٍ سپس گزینٌ Ok را بزنید.**

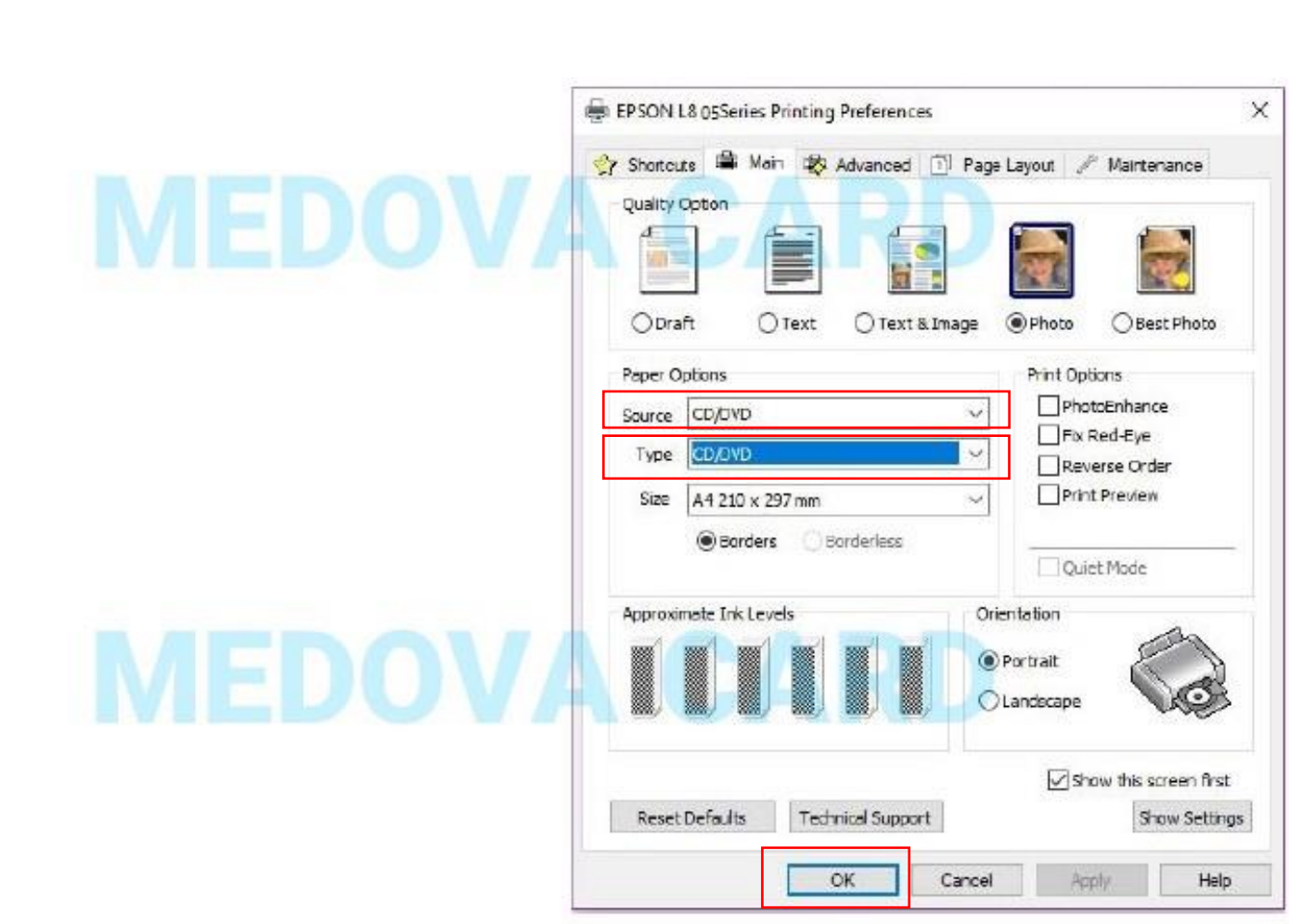

**-4 يهچنین نرحلٌ قبل)شهارى 2( را دٍبارى تکرار کردى ٍ اینبار بجای 260R Photo Stylus Epson Series برٍی Series 805L Epson کلیک نهایید ٍ تنظیهات آن را يهانند نرحلٌ (شهارى 3) انجام ديید.** 

**-5حال خرٍجی کاغذ پرینتر را در ٍضیعت چاپ CD قرار ديید ٍ کارت يا را داخل سینی نخصَص چاپ کارت قرار دادى ٍ سینی را در نحل چاپ CD گذاشتٌ ٍ بٌ داخل فشار ديید.**

نکته : دقت شود علامت محل قرارگیری سینی با علامت مسینی چاپ کارت روبروی هم **قرار گرفتٌ باشد.** 

#### **تنظیهات برنانٌ فتَشاپ**

**-1حال برٍی فایل فتَشاپ نَجَد در CD پکیج )2Final (چاپ کارت دٍ بار کلیک کردى تا باز شَد .**

 **-2عکس نَرد نظر خَد را داخل برنانٌ درگ کردى ٍ درٍن کادر طبق عکس تنظیو کنید .**

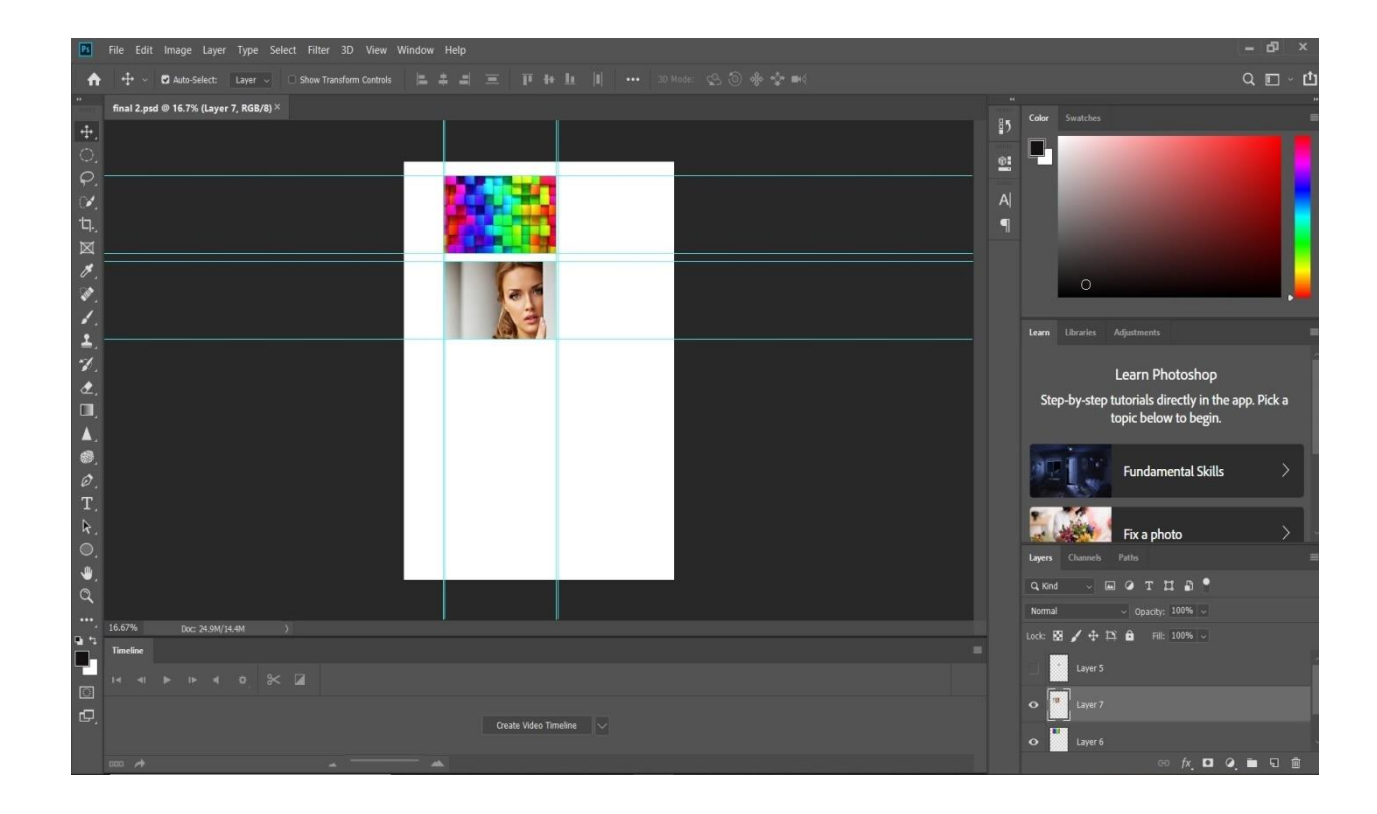

**-3با زدن p+Ctrl از صفحٌ کیبَرد پنجرى دستَر پرینت باز نی شَد تنظیهات را نطابق عکس زیر تنظیو کنید ٍ سپس برٍی دکهٌ پرینت کلیک کنید ٍ ننتظر بهانید تا چاپ آن تهام شَد.**

**تَجٌ : در پرینتر اپسَن 850L ٍ 810L سینی تا انتًای نهکن باید ٍارد پرینتر شَد ٍ بٌ عالنت سینی ٍ دستگاى تَجٌ نشَد .**

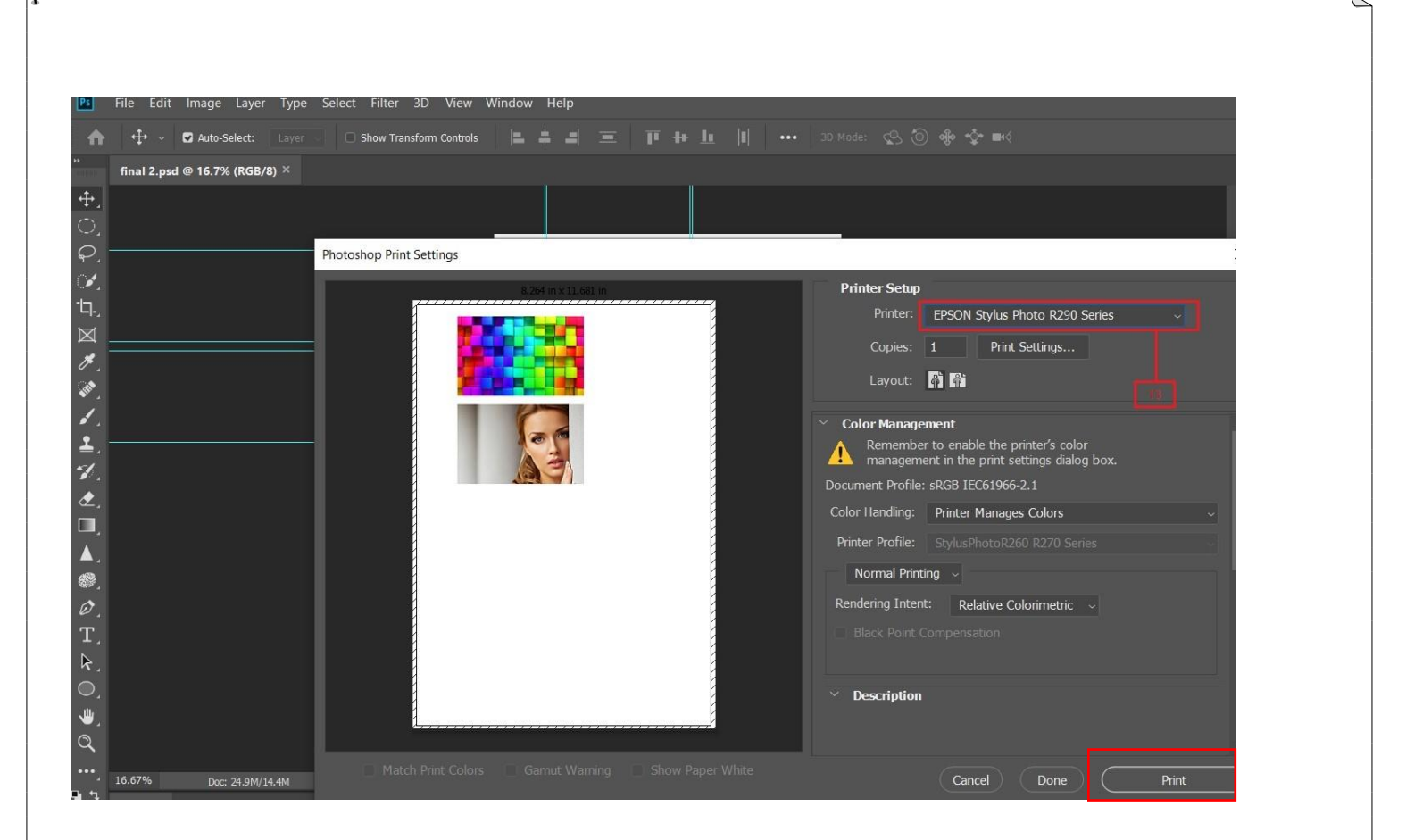

## **نکات فنی :**

- **قبل از رٍشن کردن پرینتر ، خرٍجی کاغذ پرینتر را در ٍضعیت چاپ CD قرار نديید.**
- **بعد از اتهام کار نرحلٌ شهارى 3 را بٌ تنظیهات قبل برگردانید ٍ سپس سینی خرٍجی کاغذ را از حالت CD برداشتٌ ٍ در حالت چاپ کاغذ قرار ديید.**
- **قبل از خانَش کردن پرینتر دقت نهایید کٌ ٍضعیت سینی خرٍجی در ٍضعیت چاپ CD نباشد.**